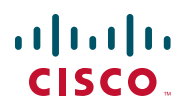

# **Guia de Início Rápido**

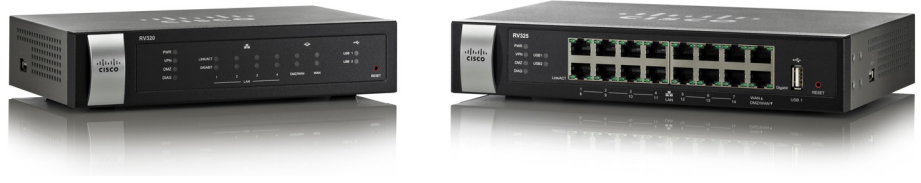

## **Roteador WAN VPN Cisco RV320/RV325 Gigabit Dual**

#### **Conteúdos da Embalagem**

- **•** Roteador WAN VPN Cisco RV320/RV325 Gigabit Dual
- **•** Cabo Ethernet
- **•** Adaptador de Energia
- **•** Guia de Início Rápido
- **•** Documentação e software no CD-ROM

# **Bem-vindo**

Obrigado por escolher o Roteador WAN VPN Cisco RV320/RV325 Gigabit Dual.

Este guia descreve como instalar fisicamente seu Cisco RV320/RV325 e executar o Device Manager (Gerenciador de dispositivos) baseado na Web.

# **1**

# **Instalando o Cisco RV320/RV325**

Para evitar que o dispositivo fique superaquecido ou seja danificado:

- **• Temperatura ambiente**—Não opere o dispositivo em área cuja temperatura ambiente exceda 104°F (40°C).
- **• Circulação de ar**—Certifique-se de que há circulação de ar adequada ao redor do dispositivo. Se tiver montando o firewall na parede, certifique-se de que os furos de dissipação de calor estejam para o lado.
- **• Sobrecarga de circuito**—A conexão do dispositivo a uma tomada de energia não deve sobrecarregar o circuito.
- **• Carregamento mecânico**—Certifique-se de que o dispositivo está nivelado e estável para evitar quaisquer condições perigosas e que está seguro para evitar que escorregue ou saia da posição. Não coloque nada em cima do firewall, uma vez que peso excessivo pode danificá-lo.

Para montagem em área de trabalho, coloque o dispositivo em uma superfície plana de forma que ele fique sobre seus quatro pés de borracha.

## **Montagem na parede**

O roteador possui duas ranhuras de montagem de parede no painel inferior. Para montar o roteador em uma parede, é necessário montar o equipamento (não incluso). O equipamento sugerido está ilustrado abaixo (não correspondente à escala).

RV320

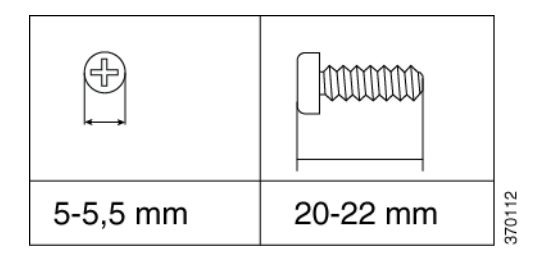

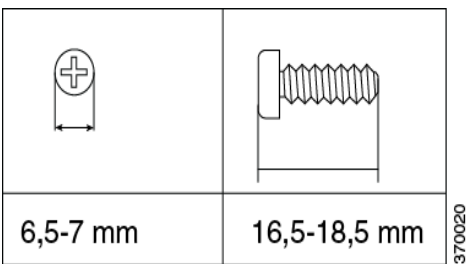

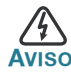

A montagem não segura pode danificar o roteador e causar lesões corporais. A Cisco não se responsabiliza por danos ocorridos por montagem não segura na parede.

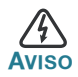

Por segurança, certifique-se de que os furos de dissipação de calor estejam virados para os lados.

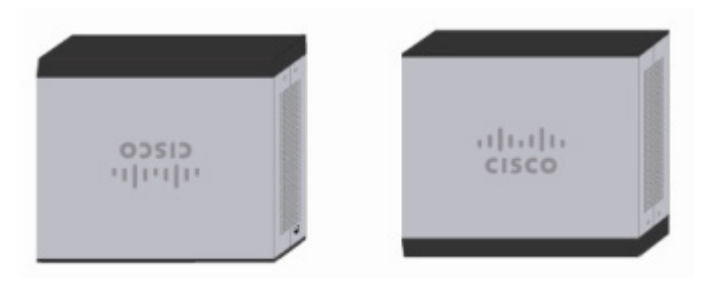

- **ETAPA 1** Faça dois furos pivôs, com aproximadamente 109 mm de distância, em uma superfície.
- **ETAPA 2** Insira um parafuso em cada furo, deixando um espaço entre a superfície e a base da cabeça do parafuso de 1 a 1,2 mm.
- **ETAPA 3** Posicione as ranhuras de montagem de parede do roteador sobre os parafusos e deslize o roteador para baixo até que os parafusos se ajustem adequadamente às ranhuras de montagem de parede.

## **Montagem do Rack Cisco RV325**

Seu dispositivo Cisco RV325 inclui um kit de montagem de rack contendo:

- **•** Dois suportes de montagem de rack, 121 mm x 50 mm x 44 mm de tamanho.
- **•** Oito parafusos M4 x 0,7p x 6 mm.

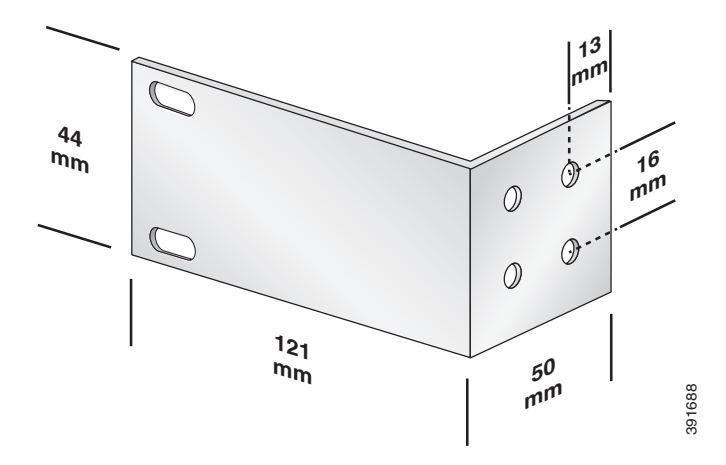

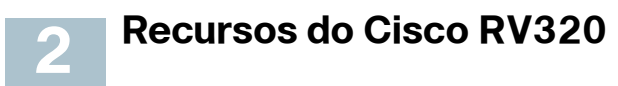

### **Painel Frontal**

**PWR**—Quando aceso, indica que a unidade está ligada e inicializada. Pisca quando o dispositivo está sendo inicializado.

**VPN**—Quando aceso em verde, indica que o túnel VPN designado está ativo. Pisca uma luz verde quando os dados estão sendo enviados ou recebidos através do túnel. Acende uma luz âmbar quando o túnel está desconectado. Pisca uma luz âmbar quando está tentando estabelecer o túnel.

**DMZ**—Quando aceso em verde, indica que a porta DMZ/WAN está configurada como DMZ.

**DIAG**—Pisca em vermelho quando o firmware está atualizando. Pisca uma luz vermelha quando o dispositivo está sendo inicializado.

**LINK/ACT**—Quando aceso, indica que foi detectado um link entre uma porta e outro dispositivo. Pisca quando uma porta está passando tráfego.

**GIGABIT**—Acende uma luz quando outro dispositivo estiver conectado a uma porta e uma conexão de 1000 Mbps é estabelecida. É desligada quando a velocidade de conexão estiver abaixo de 1000 Mbps ou nenhum outro dispositivo estiver conectado a uma porta.

**LAN 1**-**4**—Quando aceso, indica que as portas LAN no painel traseiro estão conectadas a outro dispositivo. Pisca quando está passando tráfego.

**DMZ/WAN**—Quando aceso, indica que há um dispositivo conectado à porta DMZ/WAN. Pisca quando está enviando ou recebendo dados pela porta WAN DMZ.

**WAN**—Quando aceso, indica que a porta WAN está conectada. A luz é desligada quando ela não está conectada à Internet ou é conectada usando um adaptador USB. Pisca quando ela está enviando ou recebendo dados pela conexão WAN.

**USB 1** e **USB 2**—Quando acesos em verde, indicam que a porta correspondente está conectada a um dispositivo. A luz verde piscará quando a porta estiver em processo de envio ou recebimento de dados.

**RESET**—Reinicializa ou reinicializa e restaura as configurações padrões:

- **•** Para reinicializar o aparelho e manter a configuração atual, pressione e segure **RESET** entre 3 a 10 segundos, mas não mais que isso, com o uso de um clipe de papel ou a ponta de uma caneta.
- **•** Para reinicializar o aparelho e restaurar a configuração padrão de fábrica, pressione e segure o botão **RESET** por mais de 10 segundos. As alterações feitas na configuração do seu dispositivo são perdidas.

# **Painel Traseiro**

**POWER**—Alterna entre ligado e desligado para o dispositivo.

**12VDC** (1.5A)—Porta de energia que conecta o dispositivo ao adaptador de energia 12VDC, 1.5 amp fornecido.

**LAN** (1-4)—Conectores RJ-45 que conectam dispositivos de rede local, como PCs, servidores de impressora ou interruptores, ao dispositivo.

**DMZ/WAN**—Conexão de dispositivo de internet para suporte a DMZ para conectar o dispositivo a outro dispositivo de rede de longa distância, como um cabo ou um modem DSL.

**WAN**—Conexão de internet para conectar o dispositivo a um dispositivo de rede de longa distância, como um cabo ou um modem DSL.

**USB 1**—Porta USB tipo A que suporta flash drives e 3G/4G/LTE USB dongles. Atenção: Use apenas a fonte de energia fornecida com o dispositivo; usar outra fonte de energia pode fazer com que o adaptador USB falhe.

## **Painel Lateral**

**USB 2**—Porta USB tipo A que suporta flash drives e 3G/4G/LTE USB dongles. Atenção: Use apenas a fonte de energia fornecida com o dispositivo; usar outra fonte de energia pode fazer com que o adaptador USB falhe.

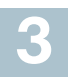

# **Recursos do Cisco RV325**

### **Painel Frontal**

**PWR**—Quando aceso, indica que a unidade está ligada e inicializada. Pisca quando o dispositivo está sendo inicializado.

**VPN**—Quando aceso em verde, indica que o túnel VPN designado está ativo. Pisca uma luz verde quando os dados estão sendo enviados ou recebidos através do túnel. Acende uma luz âmbar quando o túnel está desconectado. Pisca uma luz âmbar quando está tentando estabelecer o túnel.

**DMZ**—Quando aceso em verde, indica que a porta DMZ/WAN está configurada como DMZ.

**DIAG**—Pisca em vermelho quando o firmware está atualizando. Pisca uma luz vermelha quando o dispositivo está sendo inicializado.

**USB 1** e **USB 2**—Quando acesos em verde, indicam que a porta correspondente está conectada a um dispositivo. A luz verde piscará quando a porta estiver em processo de envio ou recebimento de dados.

**LAN 1**-1**4**—Conectores RJ-45 que vinculam dispositivos de rede local, tais como PCs, servidores de impressão ou interruptores, ao dispositivo.

**WAN**—Quando aceso, indica que a porta WAN está conectada. A luz é desligada quando ela não está conectada à Internet ou é conectada usando um adaptador USB. Pisca quando ela está enviando ou recebendo dados pela conexão WAN.

**DMZ/WAN**—Quando aceso, indica que há um dispositivo conectado à porta DMZ/WAN. Pisca quando está enviando ou recebendo dados pela porta WAN DMZ.

**LINK/ACT**—Quando aceso, indica que foi detectado um link entre uma porta e outro dispositivo. Pisca quando uma porta está passando tráfego.

**GIGABIT**—Quando aceso, indica que outro dispositivo está conectado a uma porta e um link de 1000 Mbps é estabelecido. É desligada quando a velocidade de conexão estiver abaixo de 1000 Mbps ou nenhum outro dispositivo estiver conectado a uma porta.

**USB 1**—Porta USB tipo A que suporta flash drives e 3G/4G/LTE USB dongles. Atenção: Use apenas a fonte de energia fornecida com o dispositivo; usar outra fonte de energia pode fazer com que o adaptador USB falhe.

**RESET**—Reinicializa ou reinicializa e restaura as configurações padrões:

- **•** Para reinicializar o aparelho e manter a configuração atual, pressione e segure **RESET** entre 3 a 10 segundos, mas não mais que isso, com o uso de um clipe de papel ou a ponta de uma caneta.
- **•** Para reinicializar o aparelho e restaurar a configuração padrão de fábrica, pressione e segure o botão **RESET** por mais de 10 segundos. As alterações feitas na configuração do seu dispositivo são perdidas.

#### **Painel Traseiro**

**POWER**—Alterna entre ligado e desligado para o dispositivo.

**12VDC** (2A)—Porta de energia que conecta o dispositivo ao adaptador de energia 12VDC, 2 amp fornecido.

#### **Painel Lateral**

**USB 2**—Porta USB tipo A que suporta flash drives e 3G/4G/LTE USB dongles. Atenção: Use apenas a fonte de energia fornecida com o dispositivo; usar outra fonte de energia pode fazer com que o adaptador USB falhe.

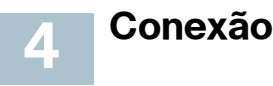

Você deve conectar um terminal de configuração (PC) ao dispositivo usando uma porta LAN. O terminal deve estar na mesma subrede com fio que o dispositivo para realizar a configuração inicial. Como parte da configuração inicial, o dispositivo pode ser configurado para permitir o gerenciamento remoto.

Para conectar um computador ao dispositivo:

- **ETAPA 1** Desligue todo o equipamento, incluindo o cabo ou modem DSL, o computador e esse dispositivo.
- **ETAPA 2** Use um cabo Ethernet para conectar seu cabo ou modem DSL à porta WAN nesse dispositivo.
- **ETAPA 3** Conecte outro cabo Ethernet de uma das portas LAN (Ethernet) à porta Ethernet no computador.
- **ETAPA 4** Ligue o dispositivo WAN e espere até que a conexão esteja ativa.
- **ETAPA 5** Conecte o adaptador de energia à porta 12VDC desse dispositivo.

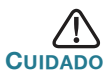

Use apenas o adaptador de energia que é fornecido com o dispositivo. O uso de um adaptador de energia diferente pode danificar o dispositivo ou causar falha nos dongles USB.

O interruptor **POWER** fica ligado por padrão. A luz de energia no painel frontal é acesa quando o adaptador de energia está conectado adequadamente e o dispositivo está terminando a inicialização.

- **ETAPA 6** Conecte a outra ponta do adaptador a uma tomada elétrica. Use a tomada (fornecida) específica para o seu país.
- **ETAPA 7** Ligue o computador conectado à porta LAN na **Etapa 3**. Seu computador se torna um cliente DHCP do dispositivo e recebe um endereço IP no intervalo 192.168.1.xxx.

#### **Iniciar sessão**

Para iniciar sessão no dispositivo:

- **ETAPA 1** Abra um navegador da web. **ETAPA 2** Na barra de endereço, digite o endereço IP do dispositivo, **https://192.168.1.1**. Uma mensagem de certificado de segurança do site é exibida. O Cisco RV320/RV325 usa um certificado de segurança auto-assinado. Essa mensagem aparece porque o dispositivo não é conhecido pelo computador. **ETAPA 3** Clique em **Continuar neste site** (ou na opção indicada em seu navegador da Web específico) para continuar. A página de início de sessão é exibida. **ETAPA 4** Digite seu nome de usuário e senha. O nome de usuário padrão é **cisco**. A senha padrão é **cisco**. Os caracteres maiúsculos e
- minúsculos das senhas são diferenciados.
- **ETAPA 5** Clique em Entrar. O aplicativo Device Manager (Gerenciador de dispositivos) é iniciado.

Recomendamos alterar a senha. Você é solicitado a alterar a senha antes de ativar recursos como gerenciamento remoto.

#### **Como alterar o nome de usuário e da senha do administrador**

Para alterar o nome de usuário e senha do administrador no dispositivo:

- **ETAPA 1** Na página Introdução, selecione **Alterar senha do administrador** ou selecione **Configurar** > **Senha** na barra de navegação.
- **ETAPA 2** Altere o **Nome do usuário**.
- **ETAPA 3** Insira a **Antiga senha**.
- **ETAPA 4** Insira a **Nova senha**.
- **ETAPA 5 Confirme** a **Nova Senha**.
- **ETAPA 6** Clique em **Salvar**.

#### **Resolução de problemas de conexão**

Se você não pode acessar seu dispositivo usando Device Manager (Gerenciador de dispositivos), o dispositivo pode não estar acessível a partir de seu computador. Você pode testar as conexões de rede usando **ping** em um computador executando o Windows:

- **ETAPA 1** Abra uma janela de comandos usando **Iniciar** > **Executar** e digite **cmd**.
- **ETAPA 2** Na janela do prompt de **Comando**, digite **ping** e o endereço de IP do dispositivo. Por exemplo, **ping** 192.168.1.1 (o endereço de IP estático padrão do dispositivo).

Se for possível ver o dispositivo, você deve obter uma resposta semelhante à seguinte:

```
Disparando 192.168.1.1 com 32 bytes de dados:
Resposta de 192.168.1.1: bytes=32 tempo<1ms 
TTI = 128
```
Se não for possível ver o dispositivo, você deve obter uma resposta semelhante à seguinte:

Disparando 192.168.1.1 com 32 bytes de dados: Esgotado o tempo limite do pedido.

#### **Possíveis causas e resoluções**

#### Má conexão Ethernet:

Verifique os LEDs para obter as indicações adequadas. Verifique os conectores do cabo Ethernet para assegurar-se de que eles estejam firmemente conectados no dispositivo e no computador.

Endereço de IP incorreto ou conflitante:

Verifique se você está usando o endereço IP correto do dispositivo.

Verifique se nenhum outro dispositivo está usando o mesmo endereço IP que esse dispositivo.

#### Sem rota de IP:

Se o dispositivo e seu computador estiverem em diferentes subredes de IP, o acesso remoto pode ser ativado e é necessário pelo menos um roteador na rede para rotear os pacotes entre as duas subredes.

#### Tempo de acesso excepcionalmente longo:

Adicionar novas conexões pode levar de 30 a 60 segundos para que as interfaces afetadas e/ou LAN fiquem operacionais.

# **Referências Futuras 5**

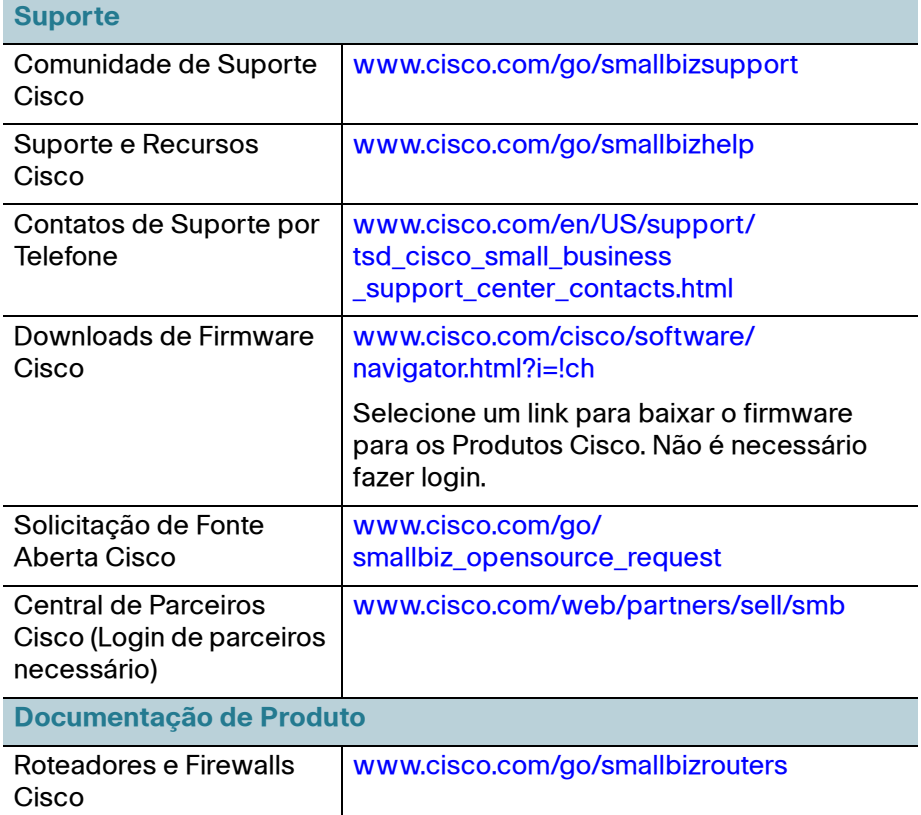

[Para os resultados do teste relacionado ao Lote 26 EU, consulte w](www.cisco.com/go/eu-lot26-results)ww.cisco.com/go/eu-lot26-results

#### **Sedes Americanas**

Cisco Systems, Inc. www.cisco.com

 $\cdot$ l $\cdot$ ili. **CISCO** 

A Cisco possui mais de 200 escritórios ao redor do mundo.

Endereços, telefones e números de fax estão listados no site da Cisco [www.cisco.com/go/offices](http://www.cisco.com/go/offices).

#### **78-21040-02B0**

Cisco e o logotipo da Cisco são marcas registradas da Cisco e/ou de suas afiliadas nos EUA e em outros países. Para ver uma lista das marcas comerciais da Cisco, acesse o URL: **[www.cisco.com/go/trademarks](http://www.cisco.com/go/trademarks)**. Todas as marcas de terceiros citadas pertencem a seus respectivos proprietários. O uso da palavra "parceiro" não implica uma relação de parceria entre a Cisco e qualquer outra empresa. (1110R)

© 2014 Cisco Systems, Inc. Todos os direitos reservados.